# Dozuki

## **How to Navigate Answers**

This guide demonstrates how to use the filters and organization options to navigate the Answers feature.

Written By: Dozuki System

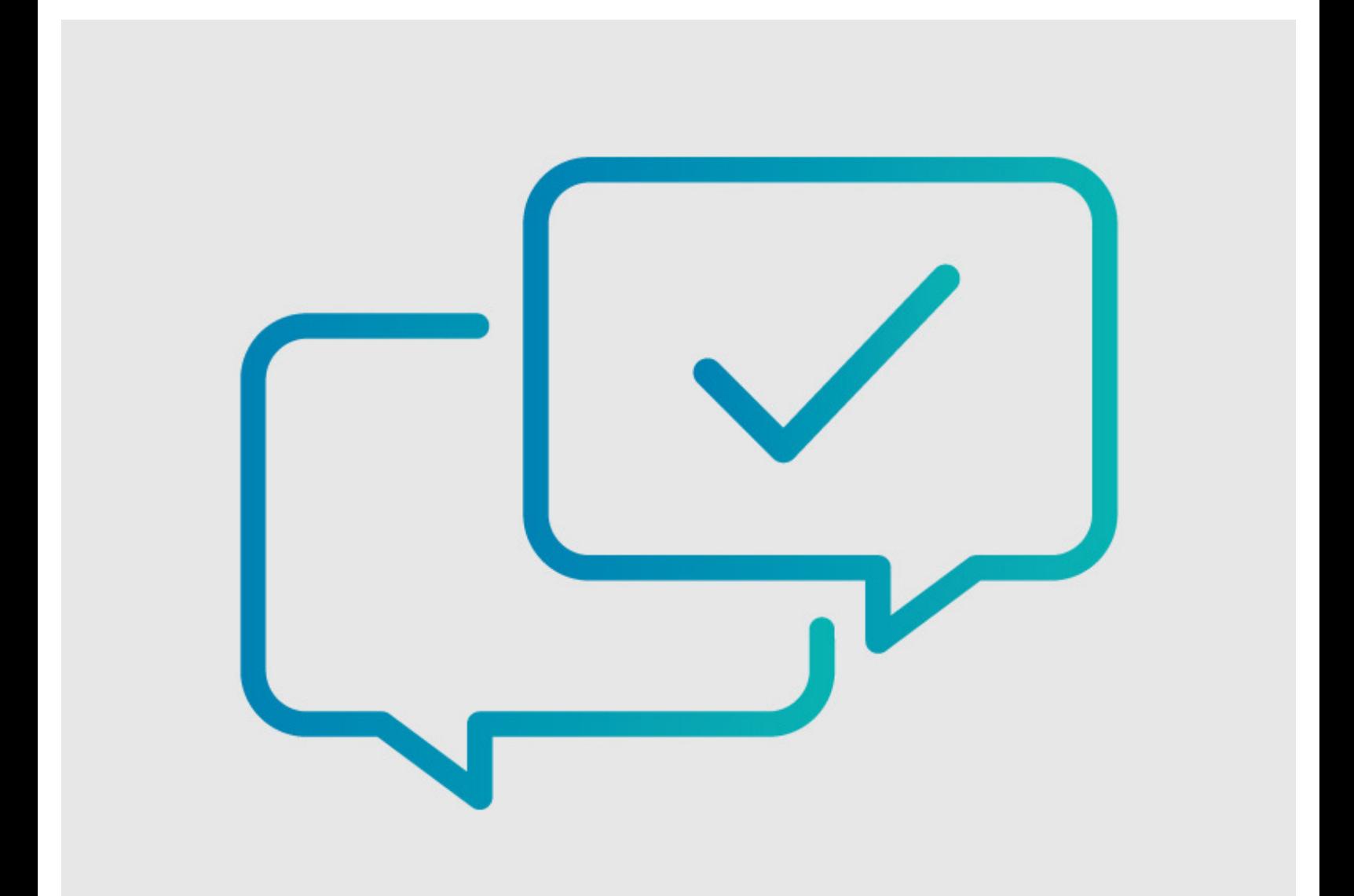

### **INTRODUCTION**

This guide demonstrates how to use the filters and organization options to navigate the Answers feature.

#### **Step 1 — All Questions**

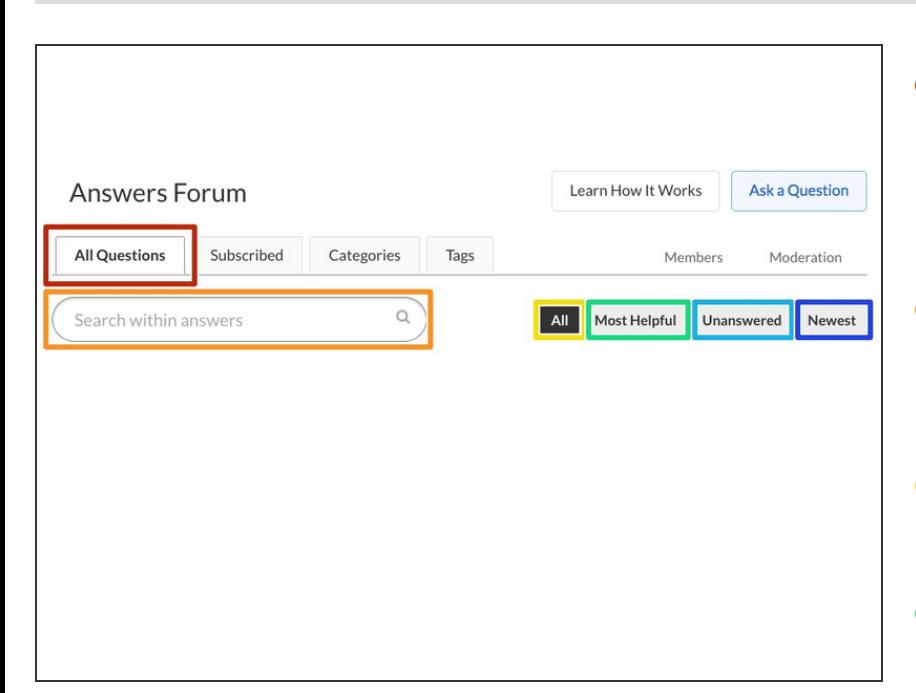

- The **All Questions** tab opens by default on Answers. This tab shows you all questions that are currently active.  $\bullet$
- Use the **search bar** below this tab to easily search through the question archives.  $\bullet$
- Use the **All** filter on the left to view every question.
- Use the **Most Helpful** filter on the left to view the questions with the most user votes for helpfulness.  $\bullet$
- Use the **Unanswered** filter on the left to view all unanswered questions.  $\bullet$ 
	- Help **contribute** to the site by providing answers to questions and topics with which you are familiar!
- Use the **Newest** filter on the left to see questions on the site ranked by the most recent posting date.

#### **Step 2 — Subscribed**

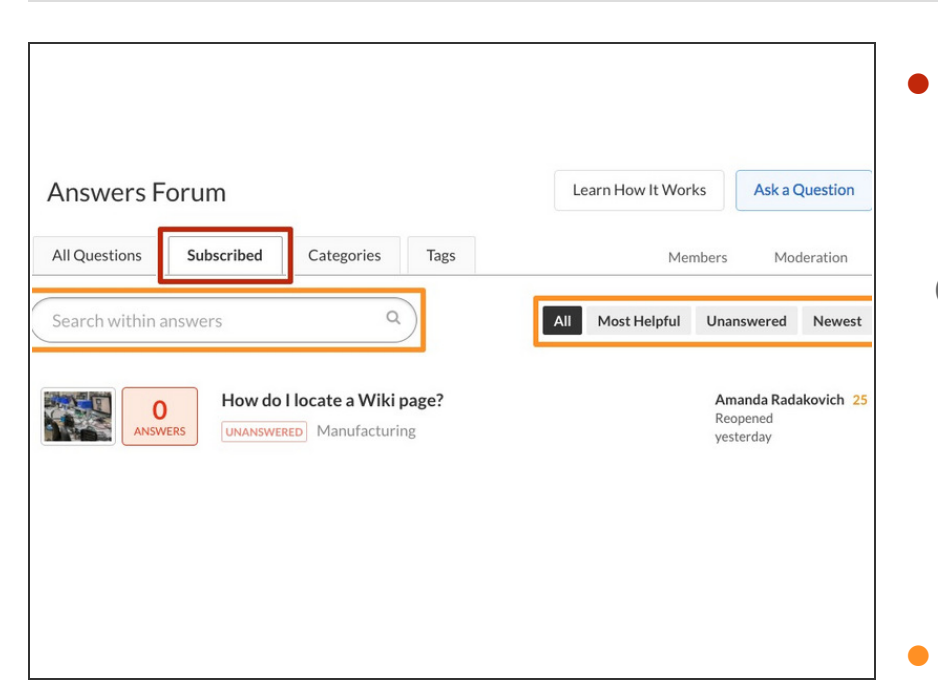

- The **Subscribed** tab is the second tab in Answers and allows you to view all questions to which you are subscribed.
- By **subscribing** to a question, you are electing to receive notifications when new answers are posted for that question. See the **How to [Subscribe](https://www.dozuki.com/Guide/How+to+Subscribe+to+a+Question/6597) to a** Question guide for more information.
- Use **Search** and **Filters** to narrow down the results.

#### **Step 3 — Categories**

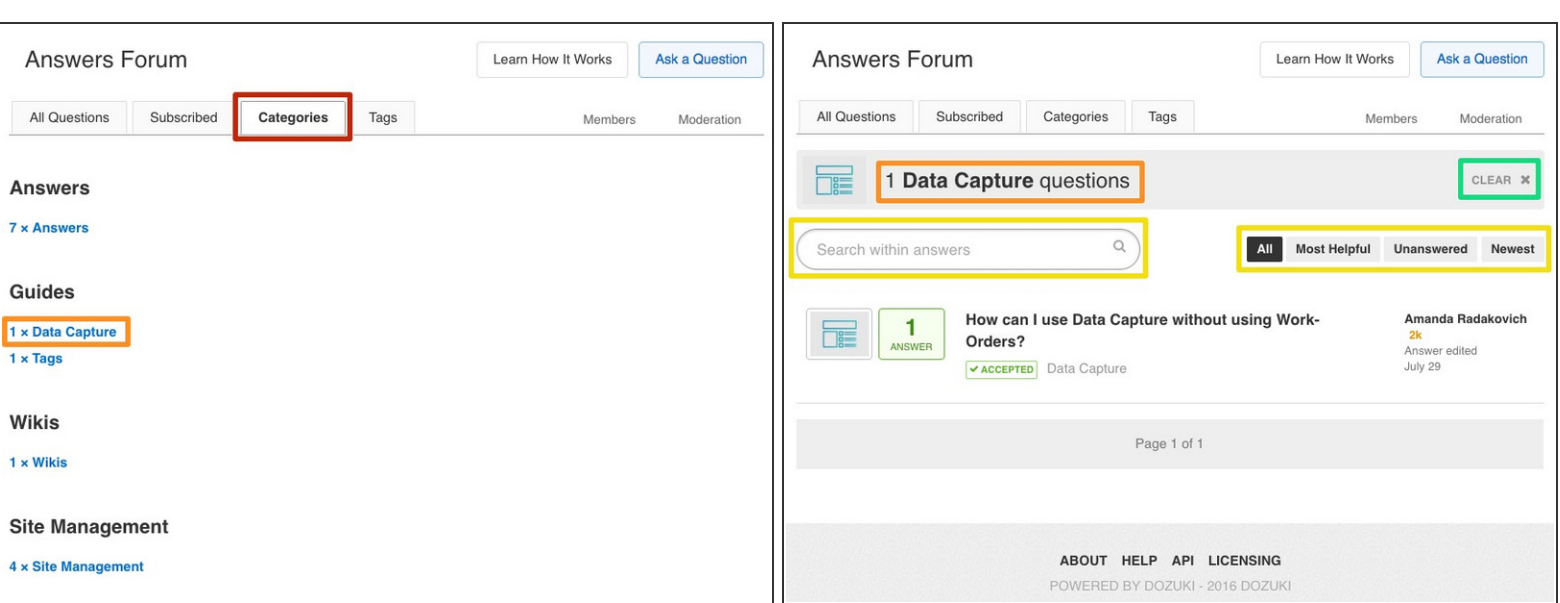

- Use the **Categories** tab to find questions that are grouped by category.
- **Select a Category** from the listed options to see the list of Questions relating to that category.
- Use **Search** or **Filters** to narrow down results.
- Click the **Clear X** button to deselect your chosen category and start over.

#### **Step 4 — Tags**

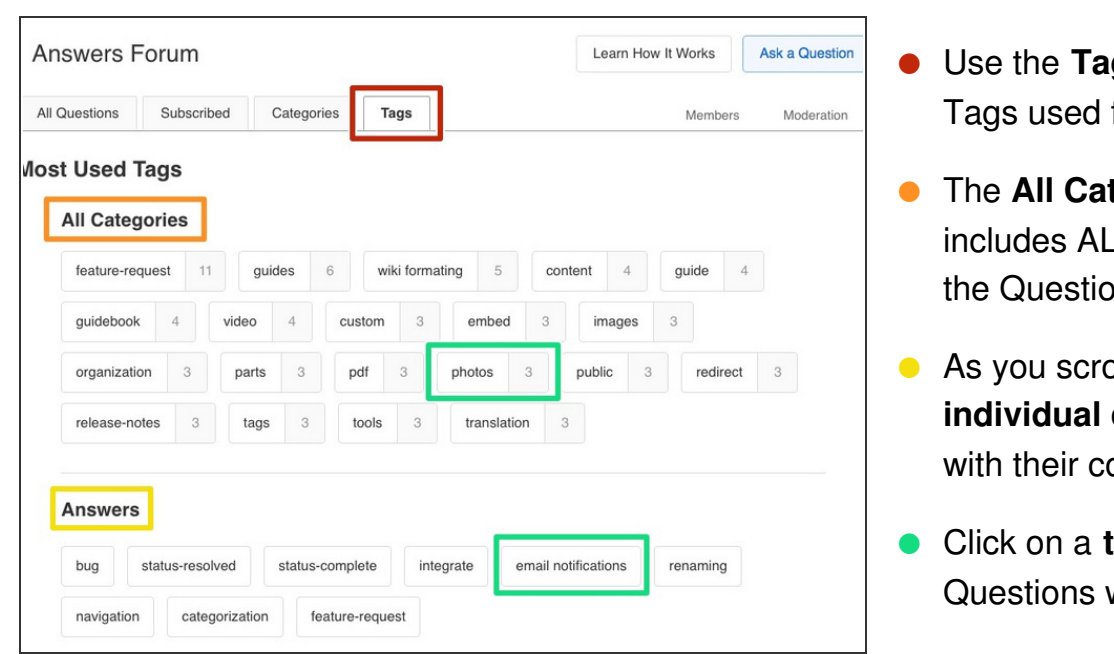

- gs tab to see a list of all for Questions.
- **tegories** sections L tags used for any of ins on the site.
- oll down the page, **individual categories** are listed orresponding lists of tags.
- ag to open a list of with that tag.

#### **Step 5 — Members**

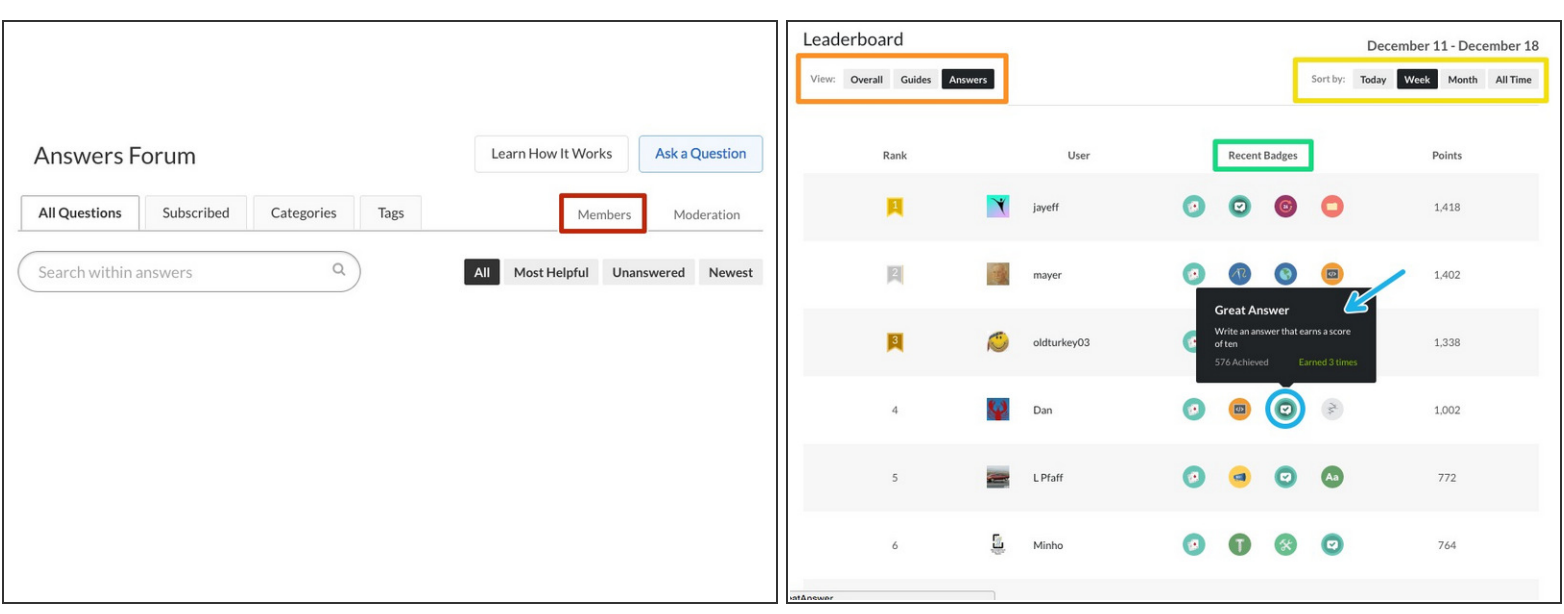

The **Members** link at the top right corner of the page opens the site **Leaderboard**.

The **Leaderboard** provides a ranking of all site users by highest Reputation.

- Use the **View** filters to see sorted results specific to the Guides or Answers portion of the site.
- Use the **Time** filters to see a historical record of site user rankings.
- Users can earn **Badges** as honorable rewards for their activity on the site.
- Hover your mouse pointer over a **badge icon** to see more information about the badge earned.

#### **Step 6 — Moderation**

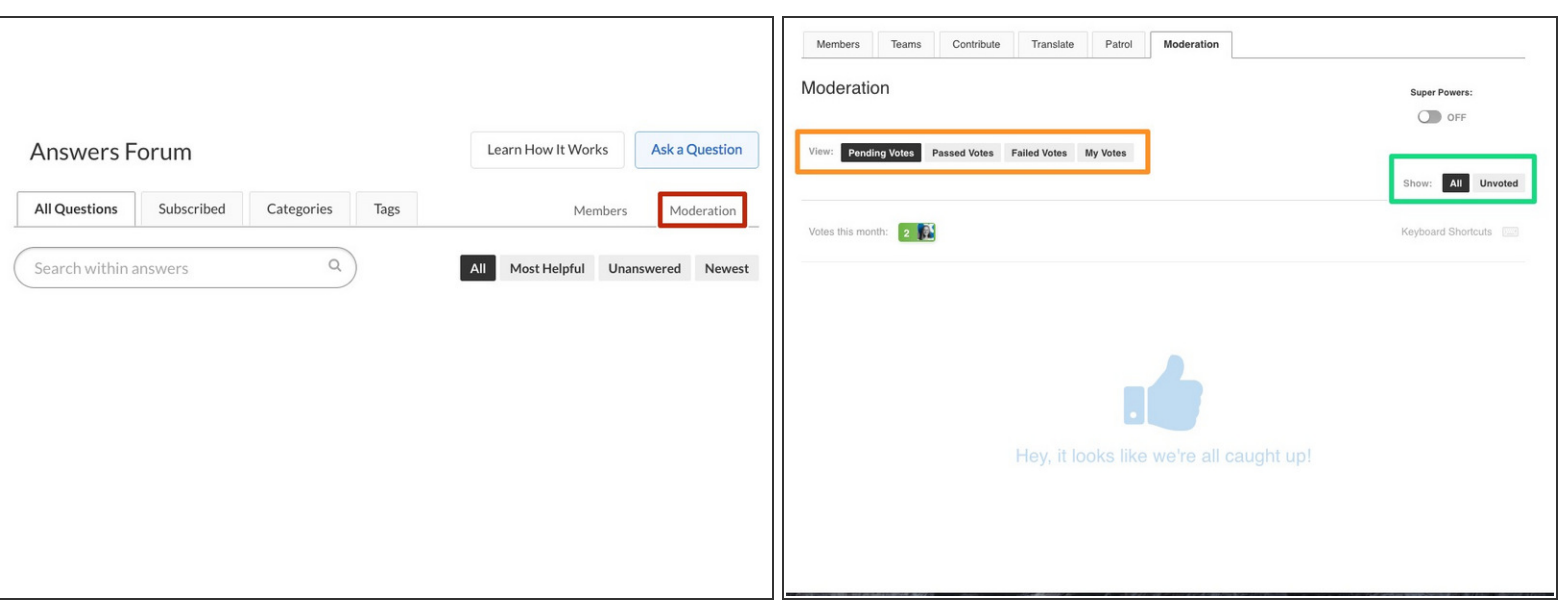

- Click the **Moderation** link in the top right corner of the page to open the **Moderation Page**.
- $(i)$  Users with at least 100 reputation points may flag questionable answers, comments, or questions and send them to this **Moderation Page.** Once posts are flagged, the community may vote on what action should be taken with the content.
	- Use the **View** filters on the top left to narrow the flagged questions by status.
	- Use **Voting** filters on the top right to sort by vote status.
- (i) To learn about [Moderating](https://www.dozuki.com/c/Answers#Section_Moderating_Answers) Users and Content for Answers, see our **Guidelines for Moderating** Answers.

This document was last generated on 2017-12-20 07:22:07 PM.